# PowerSchool User Guide for Parents

**NORTHERN LIGHTS SCHOOL DIVISION** 

## PowerSchool User Guide for Parents

6005-50 Avenue Bonnyville, AB T9N 2L4 Phone 780-826-3145 • Fax 780-826-4600

### **Table of Contents**

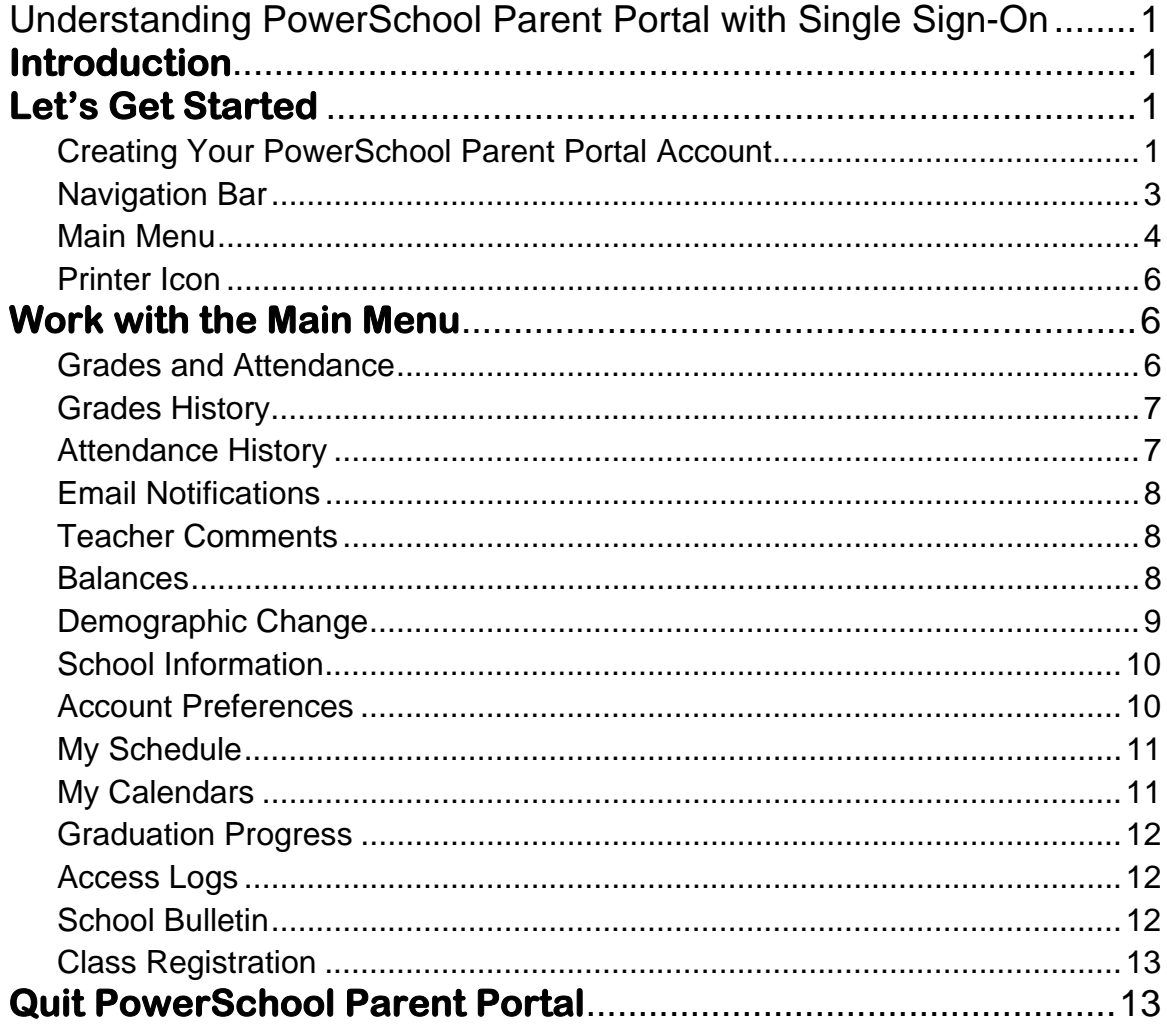

## **Chapter** 1

## Understanding PowerSchool Parent Portal with Single Sign-On

*The Power of the application comes from understanding what it can do and how it can help you participate in your child's education.* 

#### **Introduction**

owerSchools Parent Portal is a tool integrated into the PowerSchool Student PowerSchools Parent Portal is a tool integrated into the PowerSchool Student<br>Information System (SIS) specifically developed for parents and students. In previous versions of the application there was a separate login and password for each student requiring a parent to login in multiple times if they had more than one student attending at any school in the school division. This version of PowerSchool introduces the new Parent Single Sign-On feature of the application. Parent Single Sign-On offers a number of benefits, including:

- access to multiple students with one login
- a personalized account for each parent and guardian
- the ability for parents/guardians to retrieve their own login information

#### **Let's Get Started**

To get started, you must create your PowerSchool account and attach students.

#### Creating Your PowerSchool Parent Portal Account

efore you can log in to PowerSchool Parent Portal, you will need to create your  $B$  efore you can log in to PowerSchool Parent Portal, you will need to create your account and associate students to it. You should have received a letter from your child's school with your Access ID and Access Password. These values are needed to attach a student to your account. If you do not have this information or have questions, contact your child's school or the Northern Lights School Division at 780- 826-3145, ext 136.

*NOTE*: *The Access ID and Access Password for your student should be protected. Only provide this information to individuals who need to monitor your student's progress.*

#### PROCESS STEPS STEPS SCREEN SHOTS **PowerSchool** Login Launch a web browser (Internet Explorer, Safari, or FireFox) and go to PowerSchool **User Name** Parent Portal URL: *http://powerschool.nlsd.ab.ca/public/* Password *(NO www at the beginning)* Having trouble logging in? If this is your first time to this screen you Submit must click Create Account **Create an Account** to setup your account and get started. Create a parent/guardian account that allows you to view all of your students with one login If you have already created an account account. You can also manage your account enter your user name and password and preferences. Learn more. click Submit **Create Account PEARSON** Copyright® 2005 - 2010 Pearson Education, Inc., or its<br>affiliate(s). All rights reserved.<br>www.PearsonSchoolSystems.com Creating an account requires 2 steps: creating the actual account and linking student to the account. **PowerSchool Create Account**  Create Parent/Guardian Account Enter the following: First Name **First Name** Barb Last Name Johnson Last Name Email barb123@yahoo.com Unique Email account **Desired User Name** biohnson Unique login name Password Strong .......... Password Re-enter Password .......... **Link Students to Account Link Students**  Enter the Access ID, Access Password, and Relationship for each student you wish to add to your Parent/Guardian Account You must have your access ID and Student Name Access ID Access Password Relationship Mother, natural/adoptive + Sue Johnson sjohn ...... access Password to link the student. - Choose Enter the following to make the link: -- Choose J. - Choose  $\overline{A}$  Students first and last name  $\overline{5}$  $-$  Choose -- Choose ÷ your Access ID  $-$  Choose your Access Password  $enter$  Your relationship **PEARSON** Copyright® 2005 - 2010 Pearson Education, Inc., or its<br>affiliate(s). All rights reserved.<br>www.PearsonSchoolSystems.com Once all information is entered click on enter

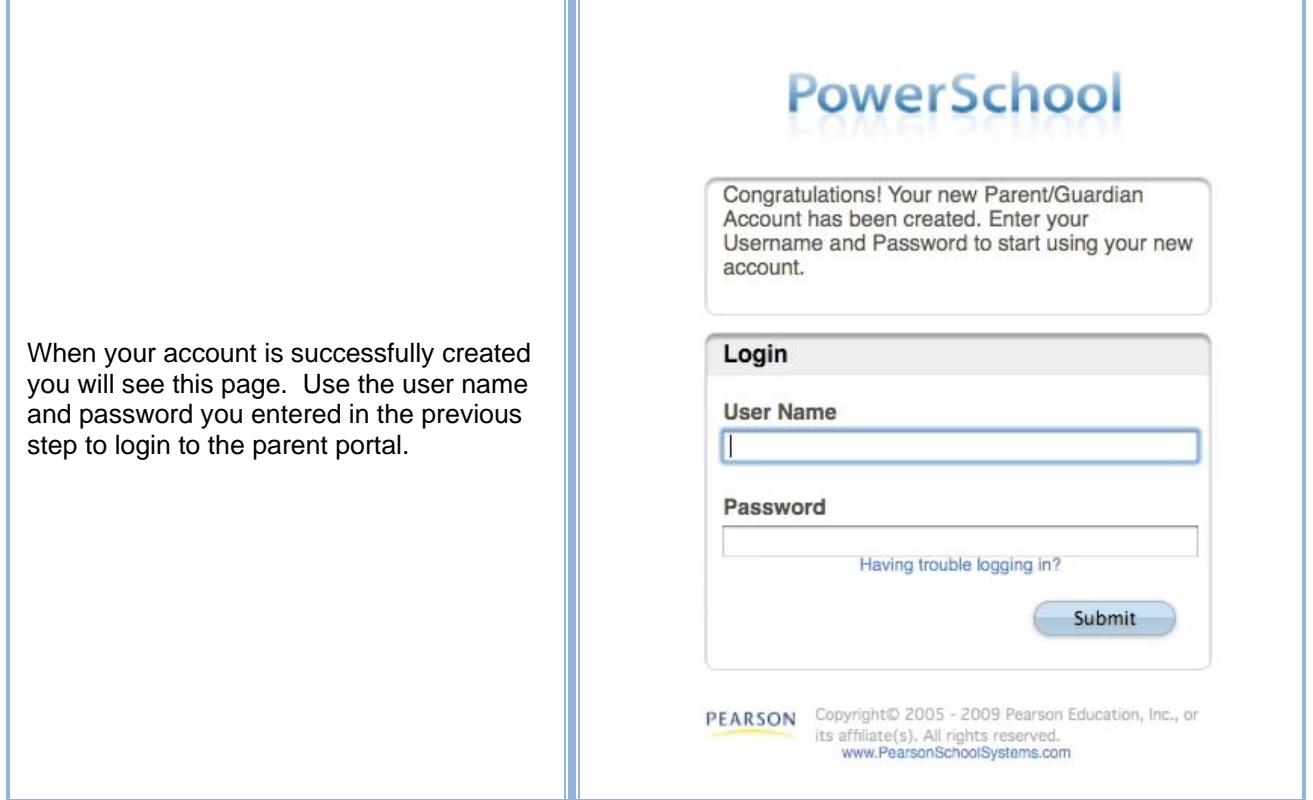

#### Navigation Bar

The navigation bar appears at the top of the PowerSchool Parent Portal start page, and is common to every page in the application. The logos may differ from those  $\perp$  and is common to every page in the application. The logos may differ from those shown depending on each schools' parent portal setup.

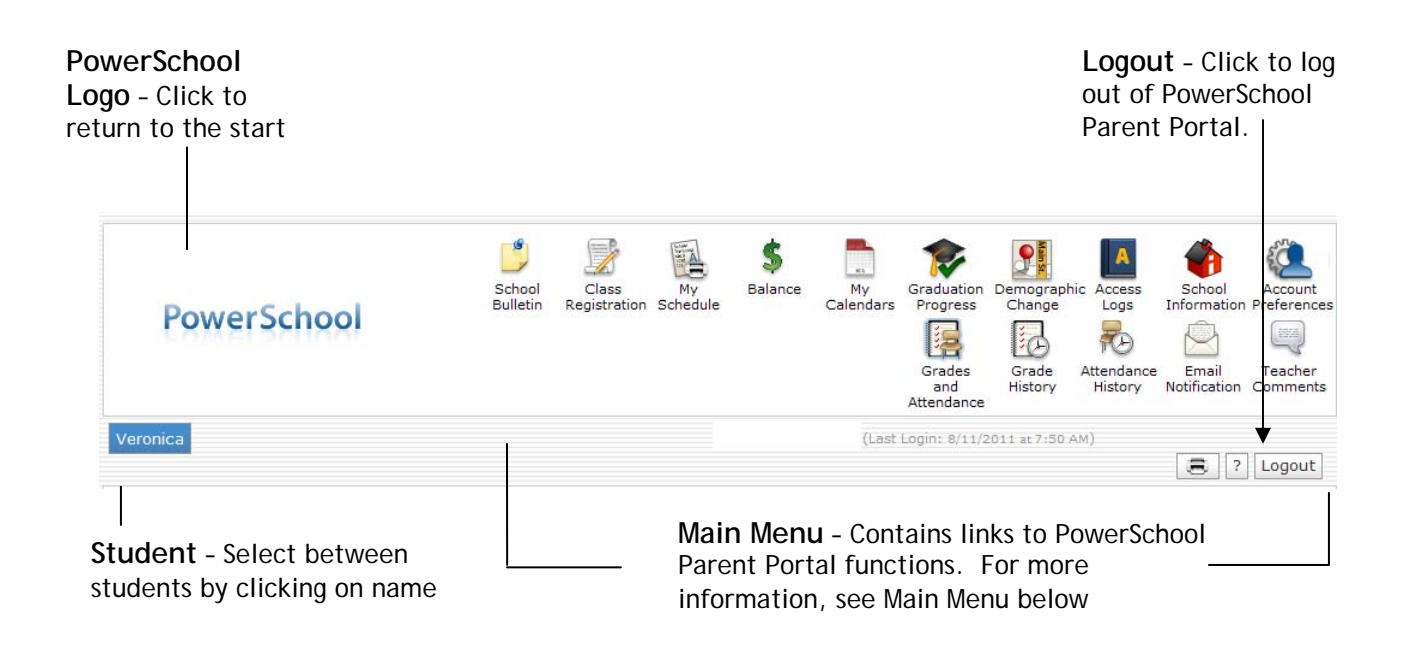

#### Main Menu

he main menu consists of several icons within the navigation bar and includes The main menu consists of several links to the following features:

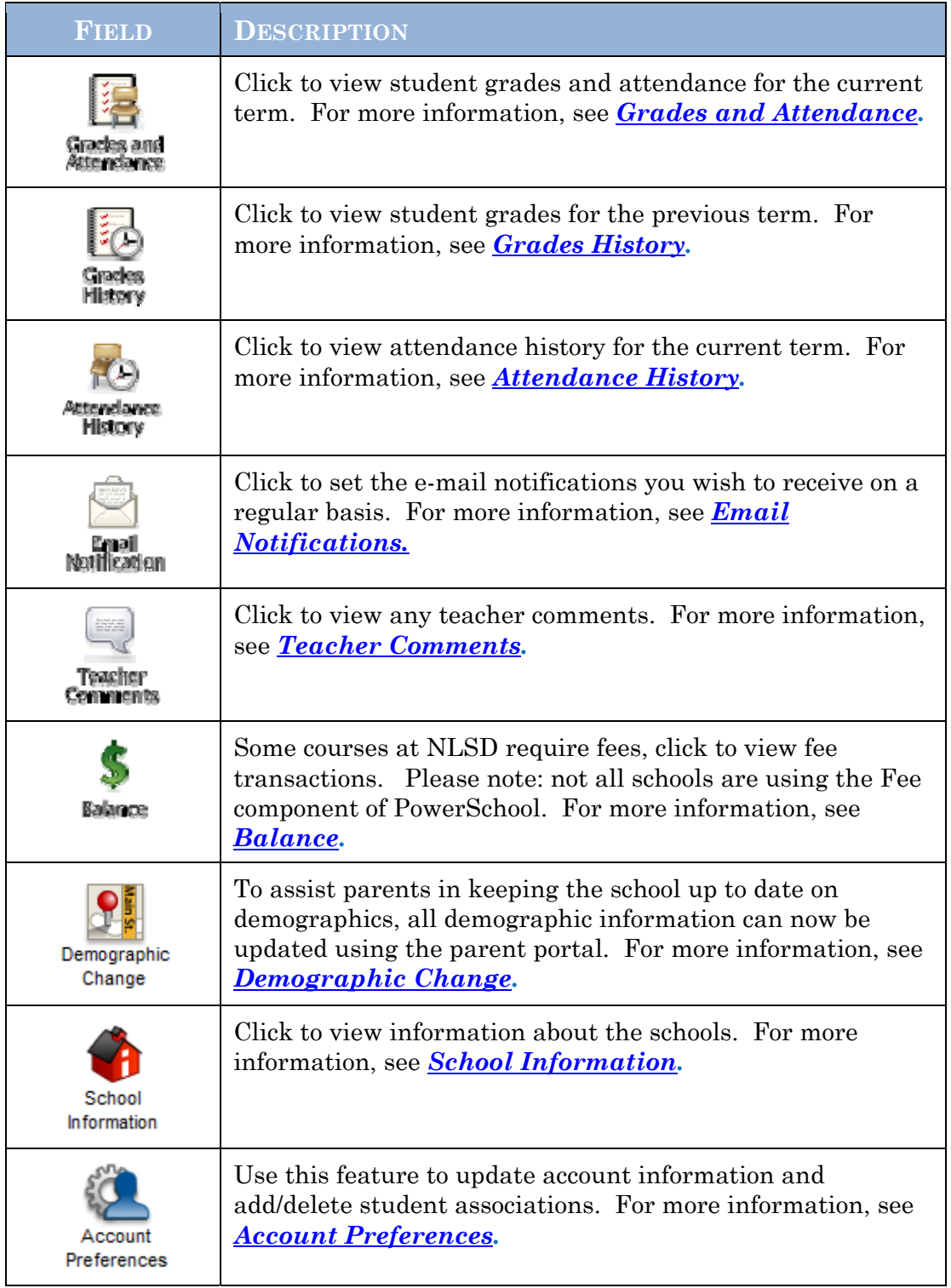

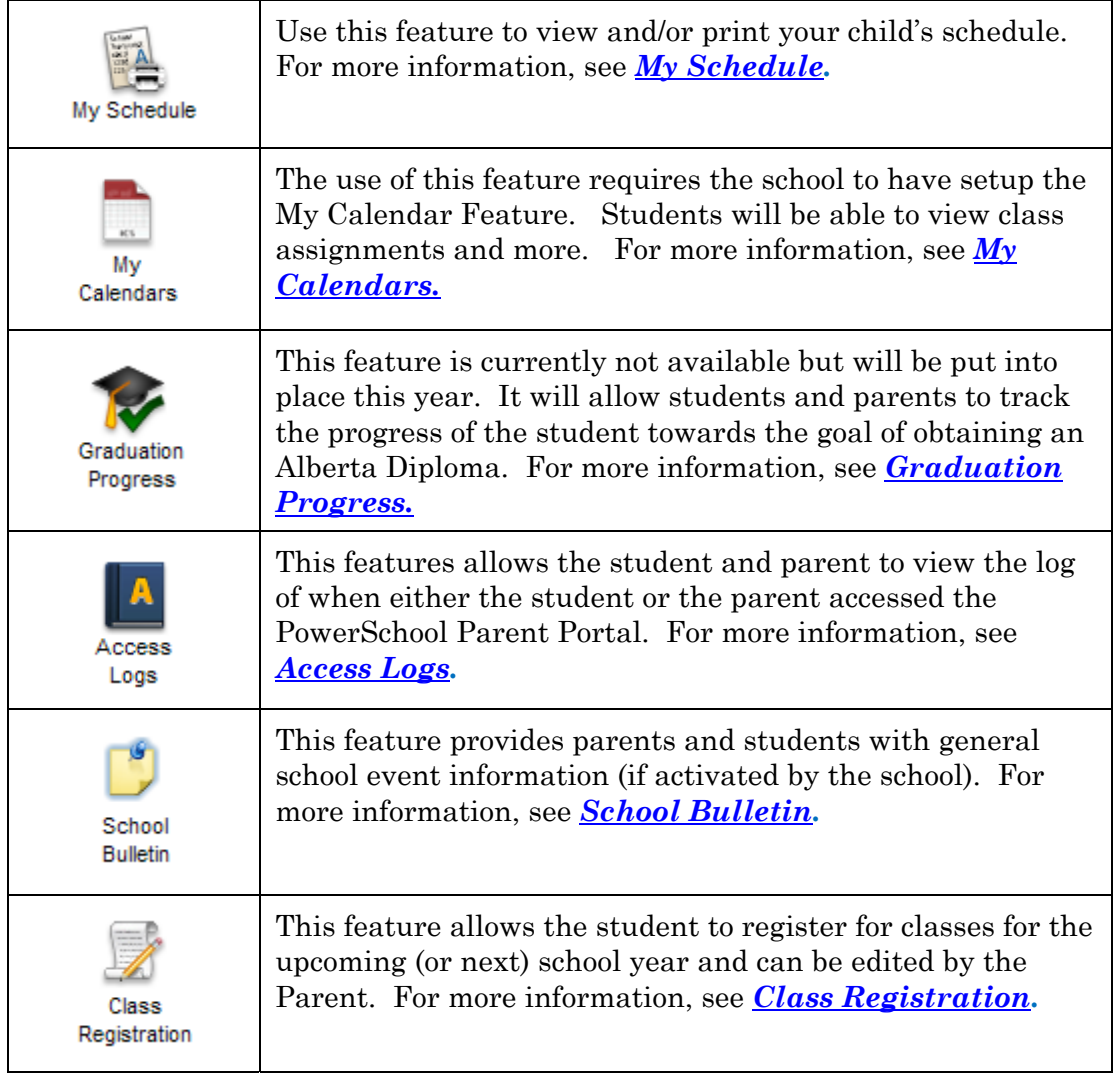

#### Printer Icon

n the navigation bar, under the main menu is a printer icon. Click this icon to print the current page for your records. I

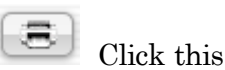

#### **Work with the Main Menu**

Read this section to understand the basics of working with the main menu.

**NOTE**: You do not need to complete the activities in any particular order, but you should be familiar with all of them.

#### Grades and Attendance

Use this page to view the grades (standards/outcomes) and attendance for the student in the current term. The legend at the bottom of the page displays the student in the current term. The legend at the bottom of the page displays the attendance codes and their meanings.

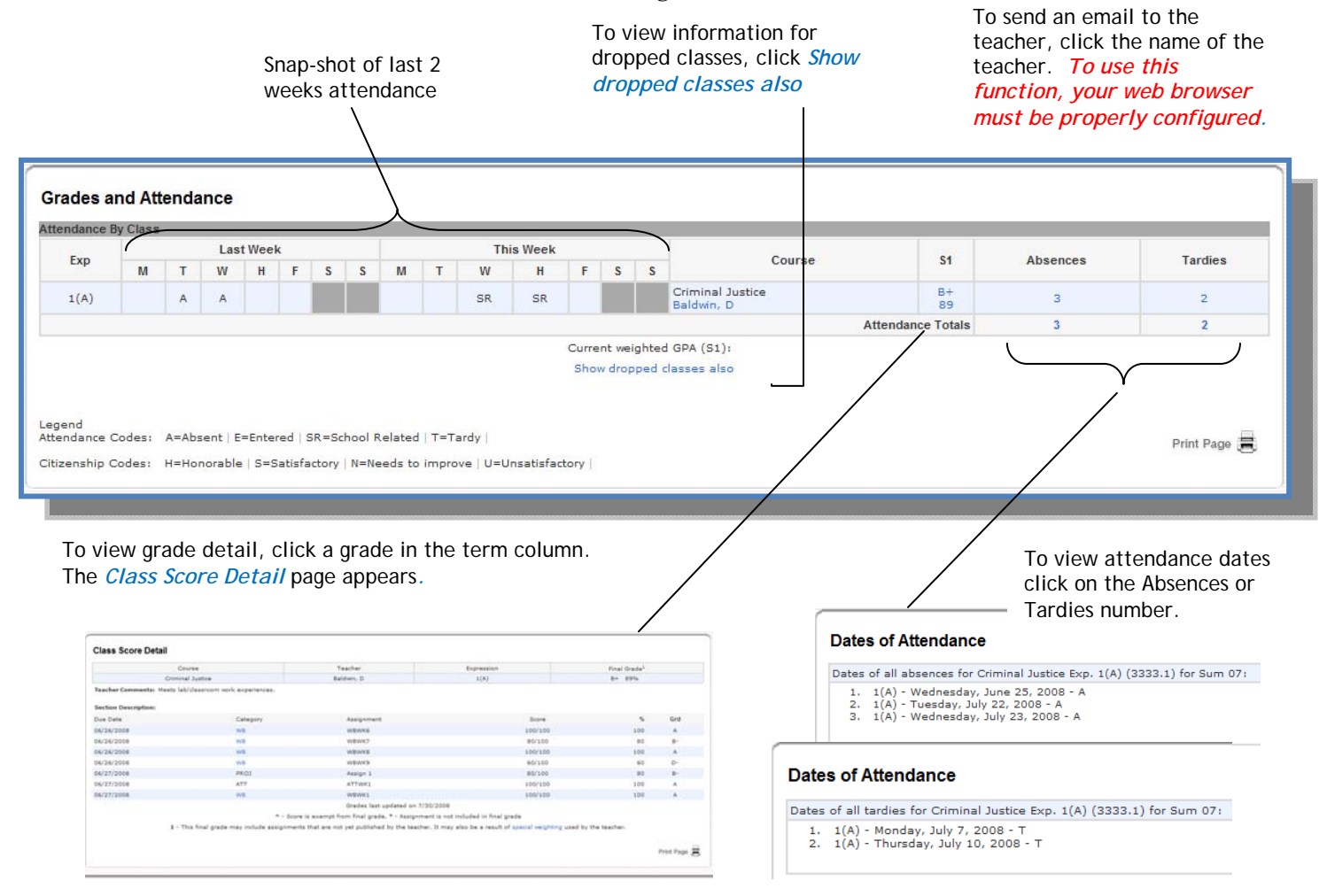

#### Grades History

Use this page to view quarter and semester grades for the student for the current term. As with the Grades and Attendance screen, clicking the grade in the  $%$ term. As with the Grades and Attendance screen, clicking the grade in the % column will open the Class Score Detail Page.

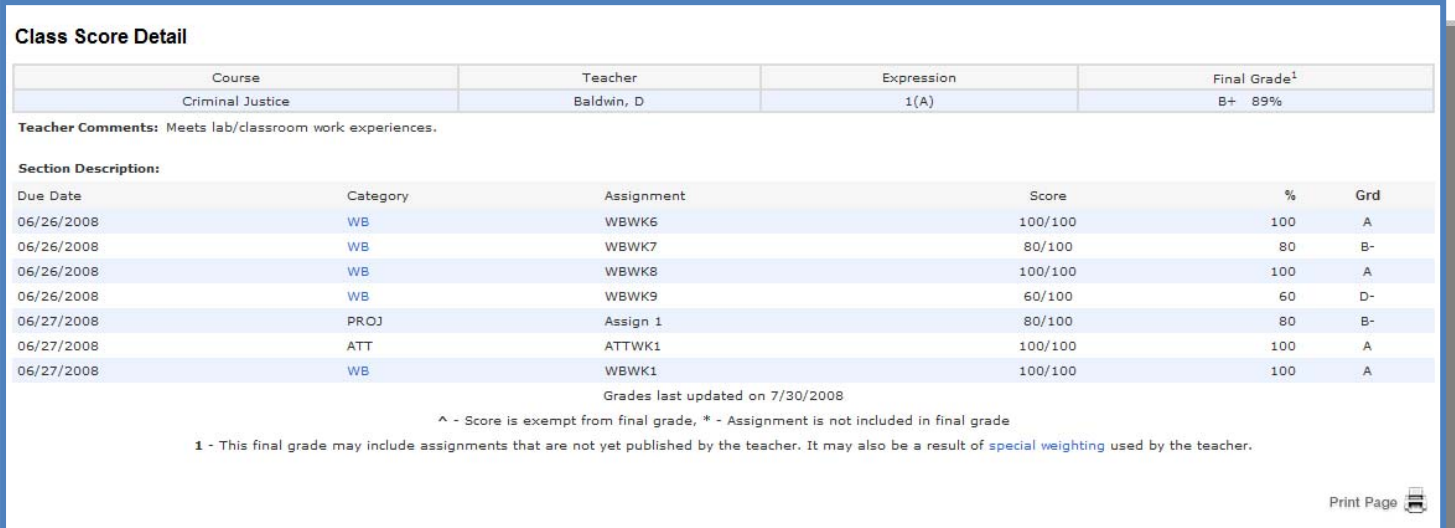

A caret (^) indicates score is exempt from final grade. An asterisk (\*) indicates an assignment is not included in final grade.

#### Attendance History

Use this page to view attendance records for the student in the current term. The legend at the bottom of the page displays the attendance codes and their legend at the bottom of the page displays the attendance codes and their meanings.

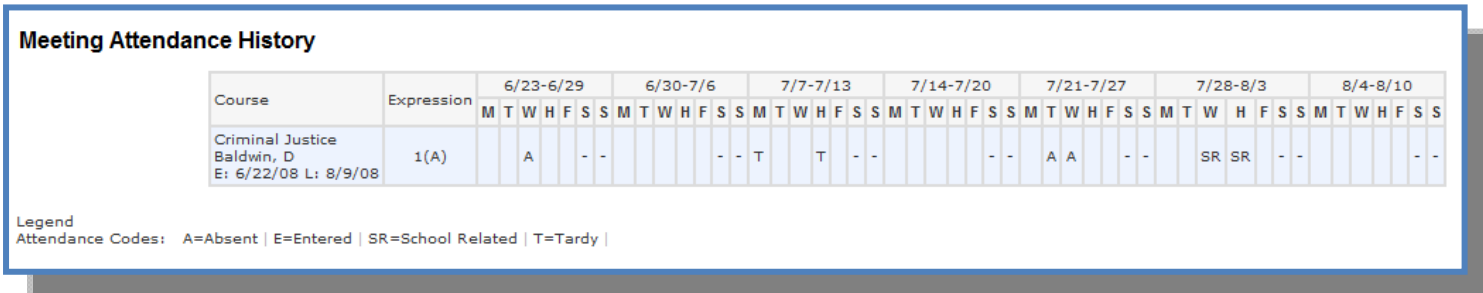

#### Email Notifications

f you wish to receive information about your student's grades, attendance, and  $\int f$  you wish to receive information about your student's grades, attendance, and assignment scores, use this page to set up you e-mail preferences. You can specify which information you would like to receive, how often you would like to receive the information, and where to send the e-mail.

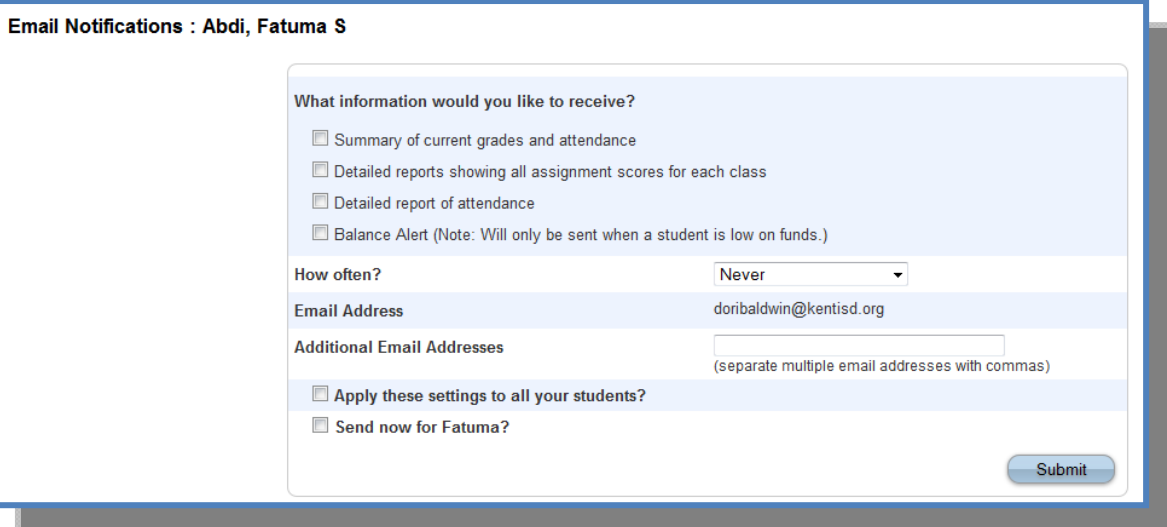

#### Teacher Comments

 $\bigcup$  se this page to view any comments that teachers entered regarding items such as the student's achievement or behavior. as the student's achievement or behavior.

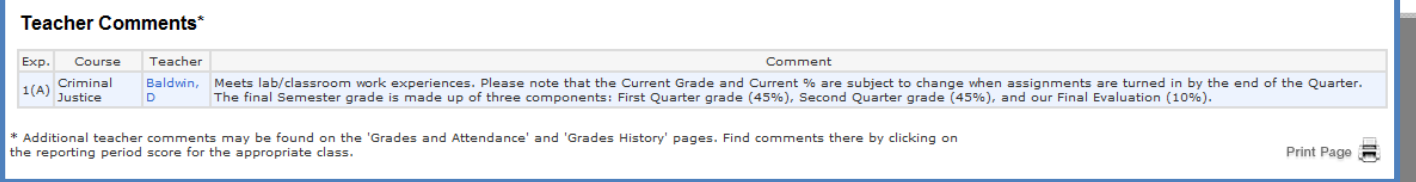

#### Balances

 $\mathbf{U}$  se this page to view fee transaction information for the selected student. This page will only have information for students enrolled in a school that is using the page will only have information for students enrolled in a school that is using the Fee Component. If you are not able to access this page, contact the school for balance information.

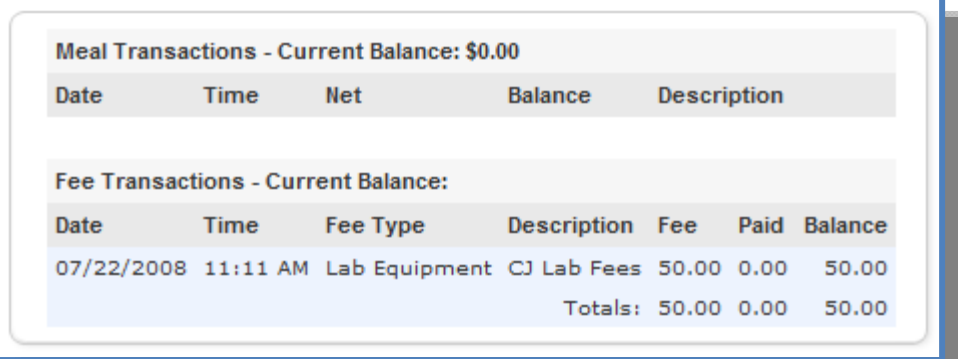

#### Demographic Change

 $\mathbf{U}$  se this page to update your demographic information for each student. You will be able to see the information currently on file with the school and only need to be able to see the information currently on file with the school and only need to make changes where needed. Be sure to hit Submit once all changes have been entered.

NOTE: The electronic signature area is legally binding and should be reviewed and answered with care.

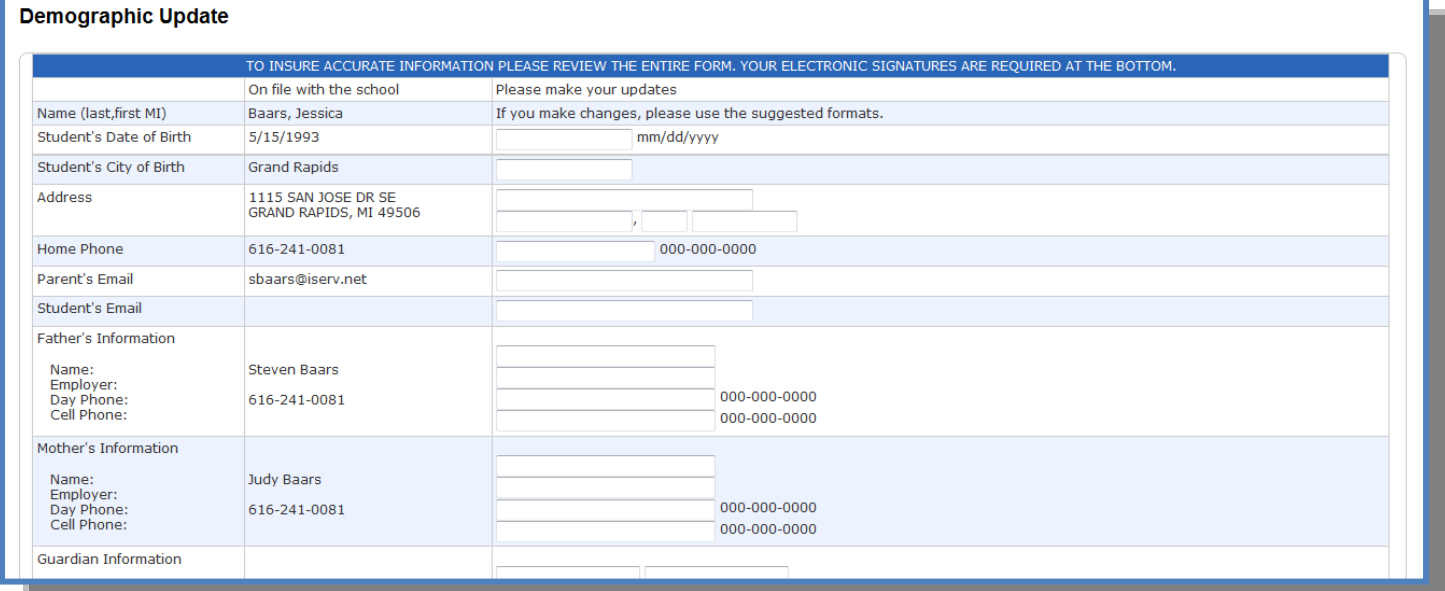

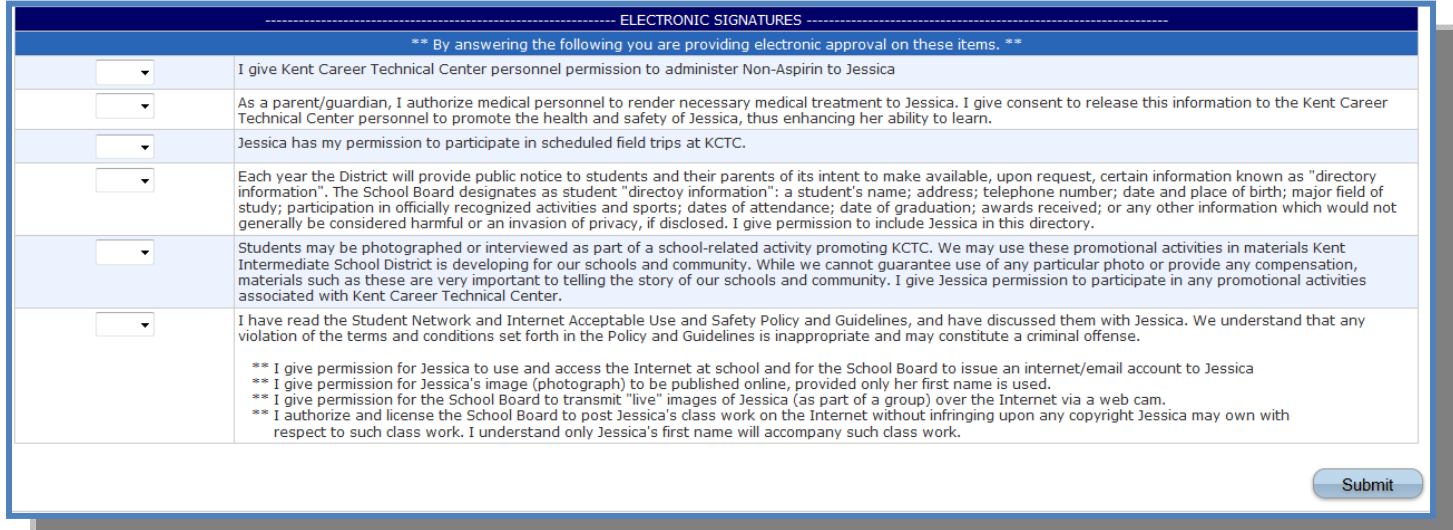

#### School Information

 $\mathbf{U}^{\text{se this page to view basic school information}$ 

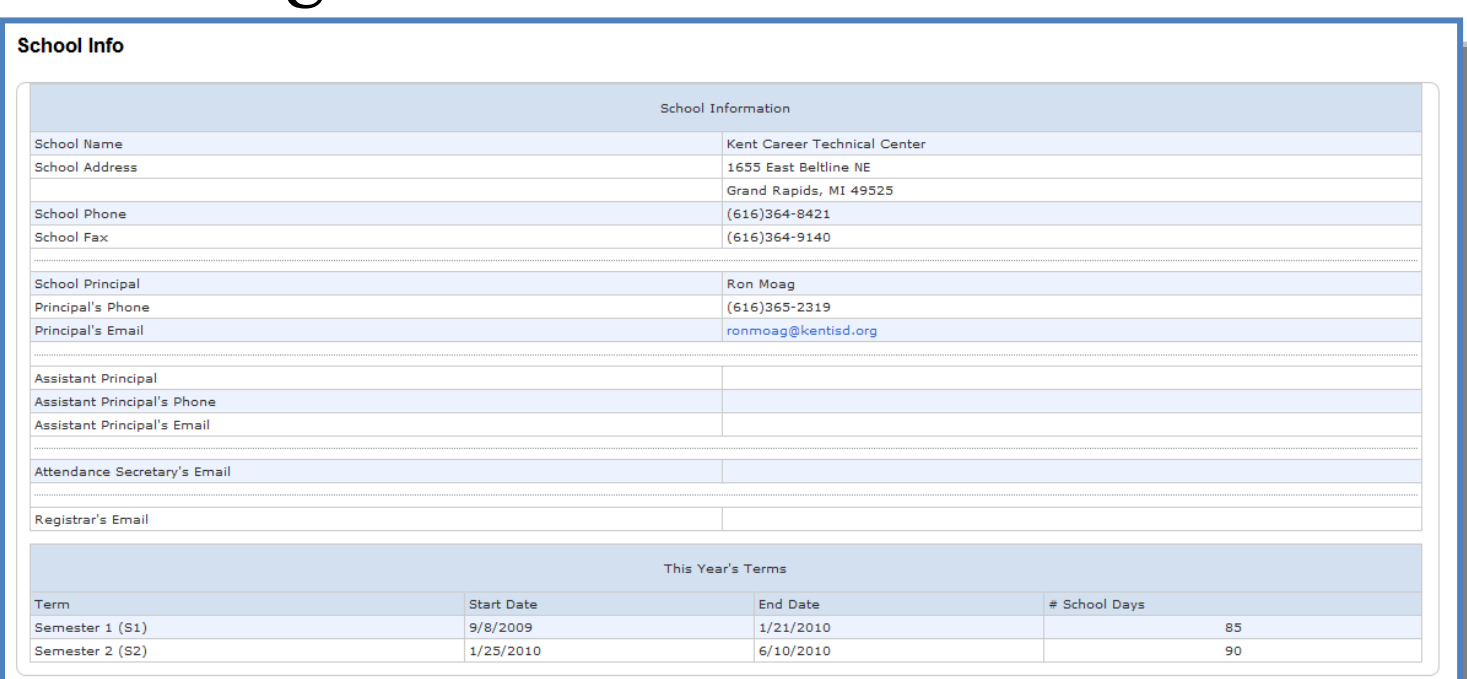

#### Account Preferences

se this page to change account login information and add/delete student Use this page to change account login information and add/delete student associations. To add additional students to this account you will need to know the students access ID and access password. Edit user name and password by clicking on the  $\sqrt{2}$  on

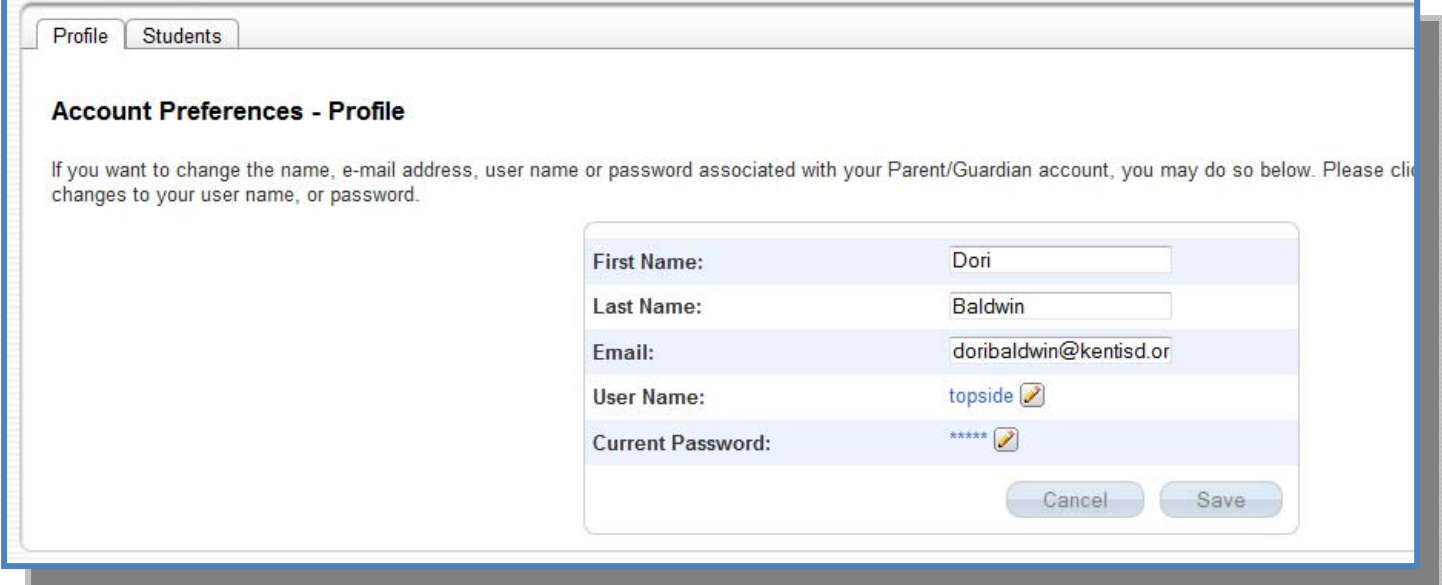

#### My Schedule

 $\mathbf{U}$  se this page to view the student schedule for the current school year. Click on  $\mathbb{R}$ the print icon  $\boxed{\bigoplus}$  to print a printer-friendly copy.

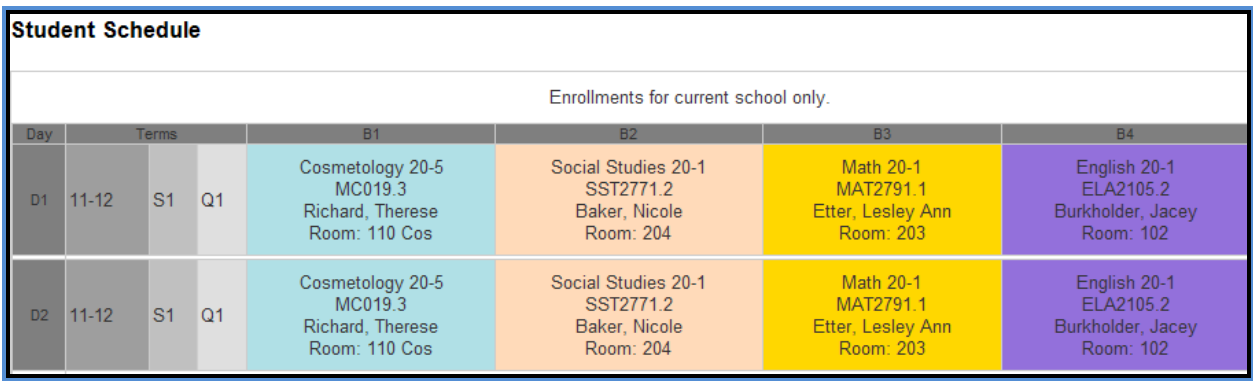

#### My Calendars

 $\mathbf{U}$  se of this page is dependent on the school/class setup. Discuss this feature with your teacher / school to see if they plan to use the Homework Calendars or your teacher / school to see if they plan to use the Homework Calendars or School Event calendars. Click on Subscribe, enter your PowerSchool Username and Password.

#### **My Calendars**

My calendars requires an application which supports the vCalendar standard. To use the Subscribe links below visit iCalShare to find an application that supports the vCalendar standard.

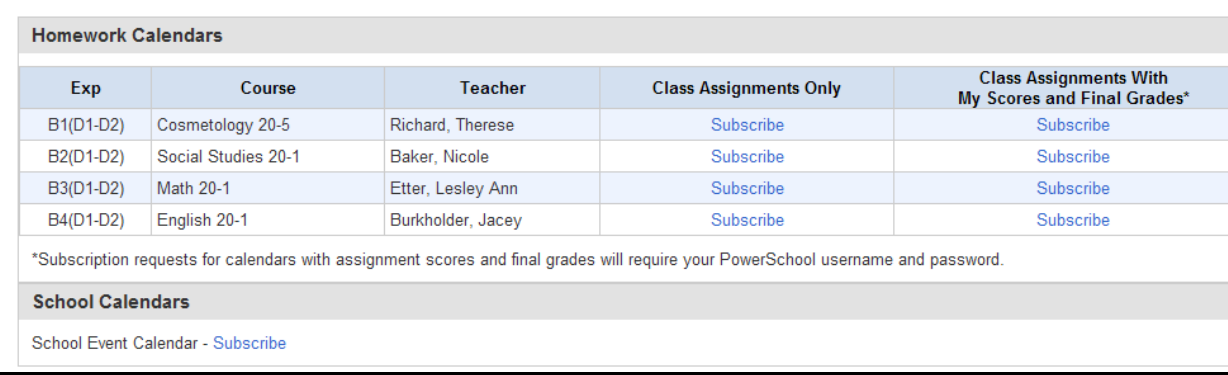

#### Graduation Progress

Use of this page is scheduled to be completed later in the current school year.<br>Once setup, this page will allow students and parents to track the student's Once setup, this page will allow students and parents to track the student's progress towards satisfying the requirements of an Alberta Diploma. This page will show Alberta Education requirements, student requests, student completion of courses, what is currently scheduled and what is still needed to complete the requirements of an Alberta Diploma.

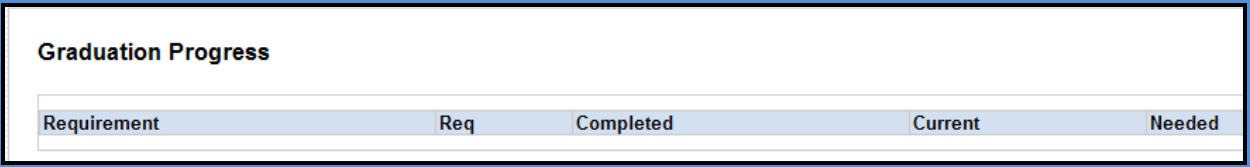

#### Access Logs

 $\bigcup$  se of this page will provide a list of when the student and/or parent has accessed the PowerSchool Parent Portal. the PowerSchool Parent Portal.

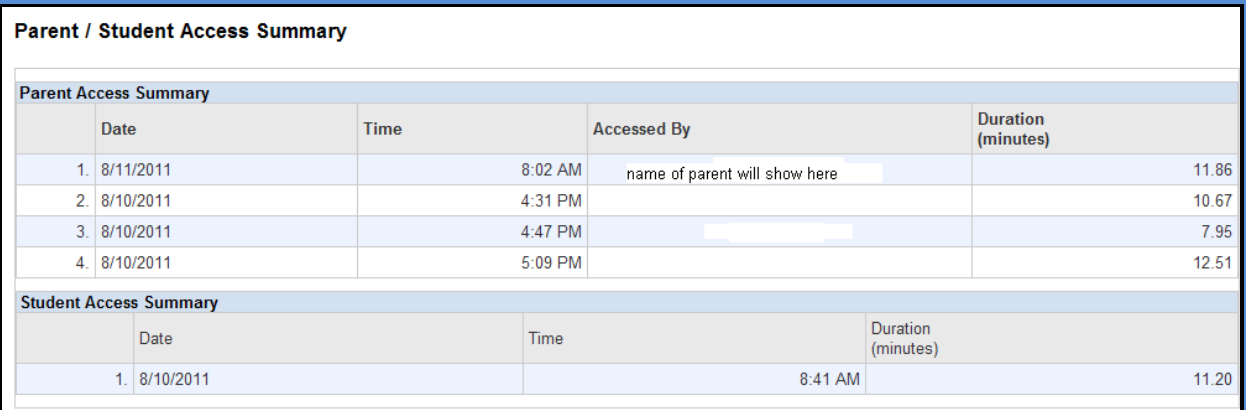

#### School Bulletin

 $\bigcup$  se of this page is optional at each school. If in use, it will display the current events bullet in for the individual school. events bulletin for the individual school.

#### **School Bulletin**

Bonnyville Centralized High School Bulletin for Thursday, August 11, 2011

**Welcome Back!** 

Bonnyville Centralized High School welcomes parents and students to another exciting school year! We would also like to welcome our new Assistant Principa

#### Class Registration

Use of this page will provide the student with the ability to make requests for classes for the next school year. Students will be notified when this screen is classes for the next school year. Students will be notified when this screen is available. Parents can edit this screen when reviewing the students requests prior to the school scheduling.

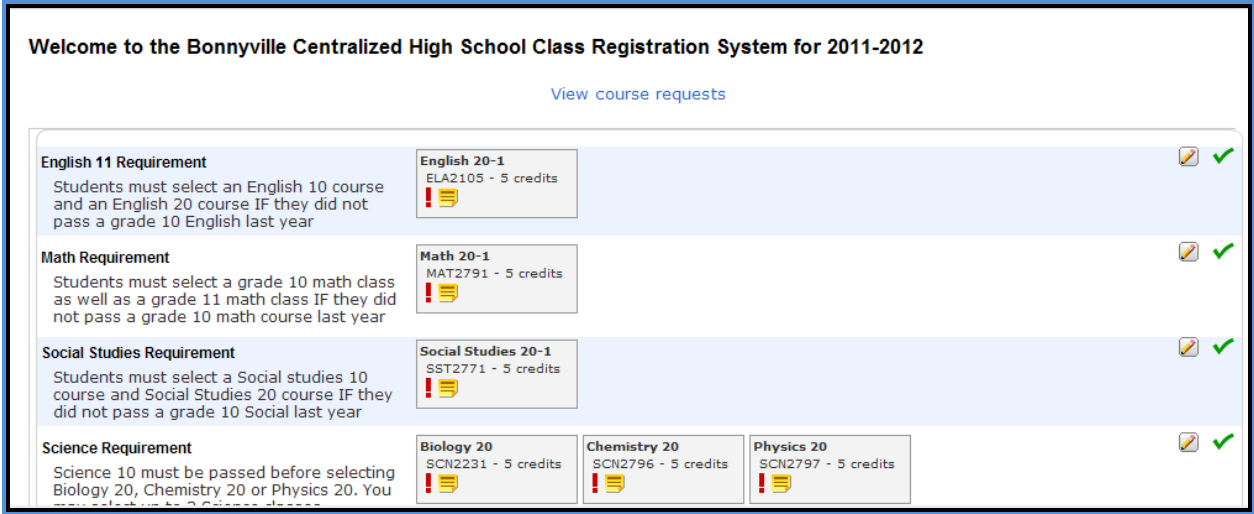

### **Quit PowerSchool Parent Portal**

When finished working in PowerSchool Parent Portal, it is important to log out of the application. You can log out of PowerSchool Parent Portal from any page in the application. You can log out of PowerSchool Parent Portal from any page in the application.

To log out, click Logout e upper right corner of the screen.

**NOTE**: If you are not actively working in PowerSchool Parent Portal, your session may timeout. If so, you need to log in again.